## Cisco Room-serie aanraakcontrollersnelle naslaggids

Tik op de knop Oproep. 1

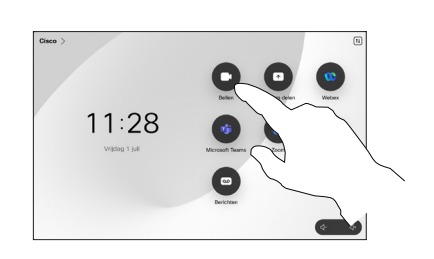

Een oproep plaatsen waar werd van de hand van de hand van de naam, waar Meer mensen aan uw gesprek toevoegen het nummer of het adres

> Tik op de knop Oproep. 1

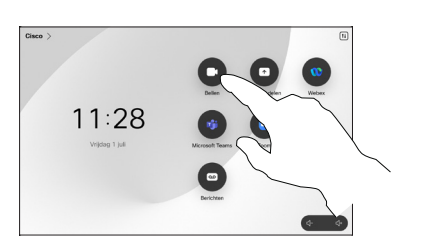

Tik op het veld Zoeken. Het toetsenbord wordt geopend.  $\epsilon$ 

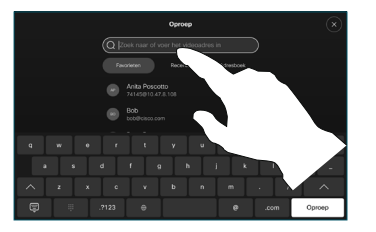

Typ een naam, nummer of adres. Overeenkomsten en suggesties worden tijdens het typen weergegeven. Als de juiste overeenkomst wordt weergegeven, tikt u erop, anders typt u gewoon verder. 3

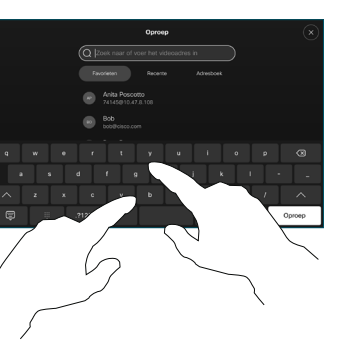

contactpersoon hebt gevonden en geselecteerd, tikt u op de groene knop Oproep om de oproep te plaatsen. 4

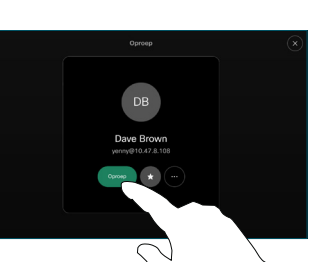

Tik tijdens een oproep op Toevoegen.  $\overline{a}$ 

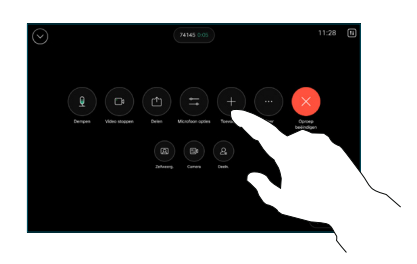

Zoek en selecteer de volgende persoon die u wilt bellen. 2

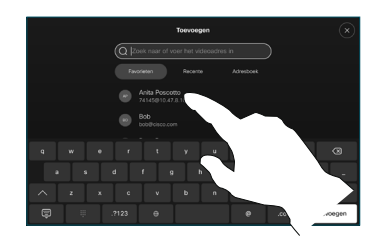

Tik op Toevoegen op de contactkaart. 3

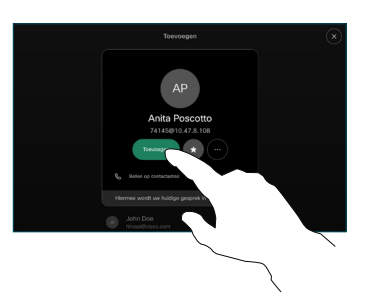

Tik op Samenvoegen in de gespreksbesturingselementen om het nieuwe gesprek toe te voegen aan een bestaand gesprek. U hebt nu een conferentie tot stand gebracht.  $\Delta$ 

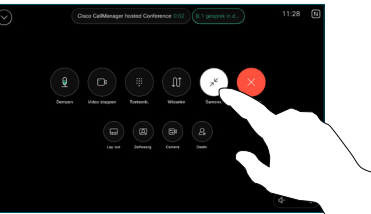

Herhaal deze procedure om meer mensen toe te voegen.

المتابين **CISCO** 

Tik vervolgens op het item en tik op de groene knop Oproep. 3

Tik op Favorieten, Recente of Adresboek en blader omlaag om een contactpersoon te zoeken.

2

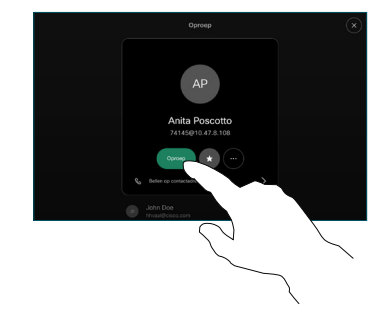

Het gesprek wordt geplaatst.

> Tik op de rode knop Oproep beëindigen om de oproep te beëindigen.

![](_page_0_Picture_30.jpeg)

## Gesprekken doorschakelen en niet storen en een en doorschakelen en desprek aan de een gesprek doorverbinden doorverbinden

Tik op de naam in de linkerbovenhoek.

![](_page_1_Picture_2.jpeg)

Activeer/deactiveer een van beide functies. Tik op een willekeurige plaats buiten het menu als u klaar bent. 2

![](_page_1_Picture_4.jpeg)

Proximity gebruiken om inhoud te delen

Zet Proximity op uw pc Aan om de inhoud draadloos met anderen te delen. U kunt ook draadloos delen met Miracast® of AirPlay, wanneer deze optie is ingeschakeld.

## Inhoud buiten een oproep delen

Om inhoud buiten een oproep te delen, sluit u de bron aan, zorgt u ervoor dat die is ingeschakeld en tikt u op Scherm delen. Selecteer vervolgens uw bron en tik op Weergeven.

![](_page_1_Figure_9.jpeg)

# Selecteer uw  $\sqrt{2}$

bron. Tik op Weergeven voor een voorbeeld en tik vervolgens op Delen wanneer u klaar bent.

gebruikt, sluit u de bron aan en zorat u ervoor dat deze is ingeschakeld. Open in een gesprek de gespreksbesturingselementen en tik op Delen.

Inhoud delen tijdens een gesprek

 $\overline{a}$ 

![](_page_1_Picture_12.jpeg)

Of tik op Delen in gesprek om meteen te delen.

Tik op Delen stoppen om het delen te beëindigen. 3

![](_page_1_Picture_15.jpeg)

Open in een gesprek de gespreksbesturingselementen en tik op Meer. Tik vervolgens op Doorverbinden. De huidige oproep wordt in de wacht geplaatst.  $\overline{a}$ 

![](_page_1_Picture_18.jpeg)

Zoek en selecteer een contactpersoon. 2

![](_page_1_Picture_20.jpeg)

Tik op de groene knop Doorverbinden. Spreek met de persoon om te bevestigen of de doorverbinding OK is. De door te verbinden persoon bevindt zich nog steeds in wachtstand. 3

![](_page_1_Picture_22.jpeg)

Tik op Doorverbinden voltooien. 4

![](_page_1_Picture_24.jpeg)